# **Webiators Promotion Bar Pro**

**How to Install:** Download the "Ready to paste" package from your customer's area, unzip it and upload all files in the 'app/code/Webiators/PromotionBarPro' folder to your Magento install dir.

**Update the Database:** Move to Magento Root directory with CLI and execute the below commands

- php bin/magento setup:upgrade
- php bin/magento setup:di:compile
- php bin/magento setup:static-content:deploy
- php bin/magento cache:flush

## **How to Configure Promotion Bar :**

#### **1. General Configuration:**

Go to Stores >> Configuration >> Webiators >> Promotion Bar Pro

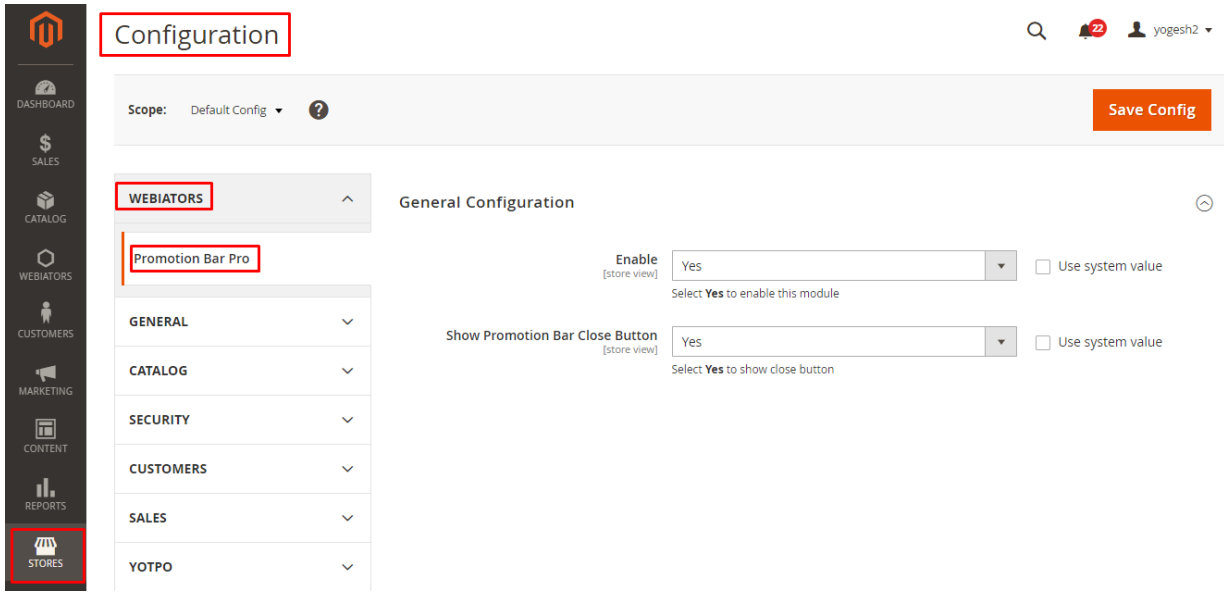

**Enable**: Select Yes to enable the extension, or No to disable it.

**Show Promotion Bar Close Button:** Choose Yes to show the "Close" button in the top-right position of the bar.

## **2. Manage Promotion Bar**:

Go to Webiators >> Manage Promotion Bar

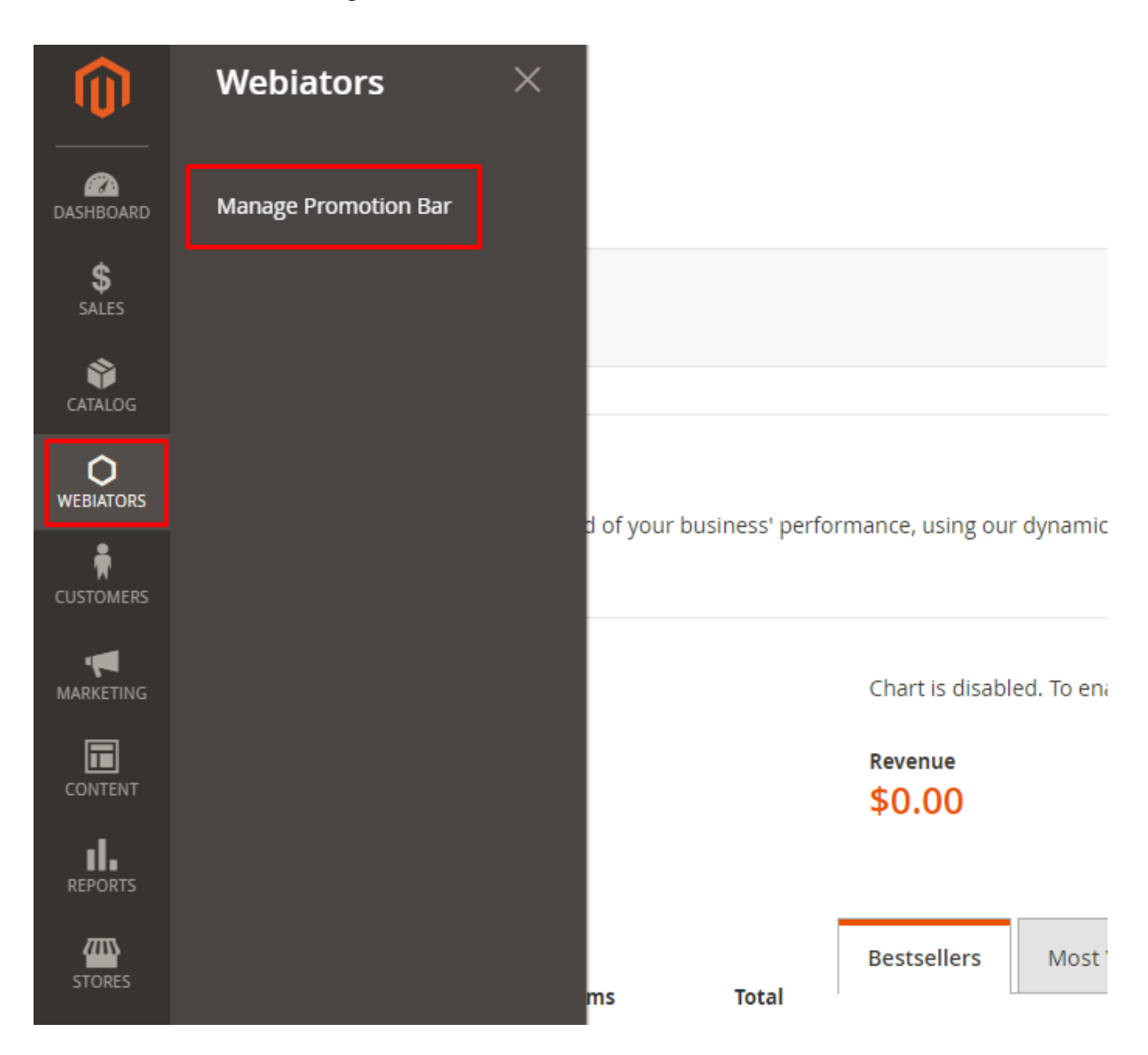

## **2.1 Manage Grid**:

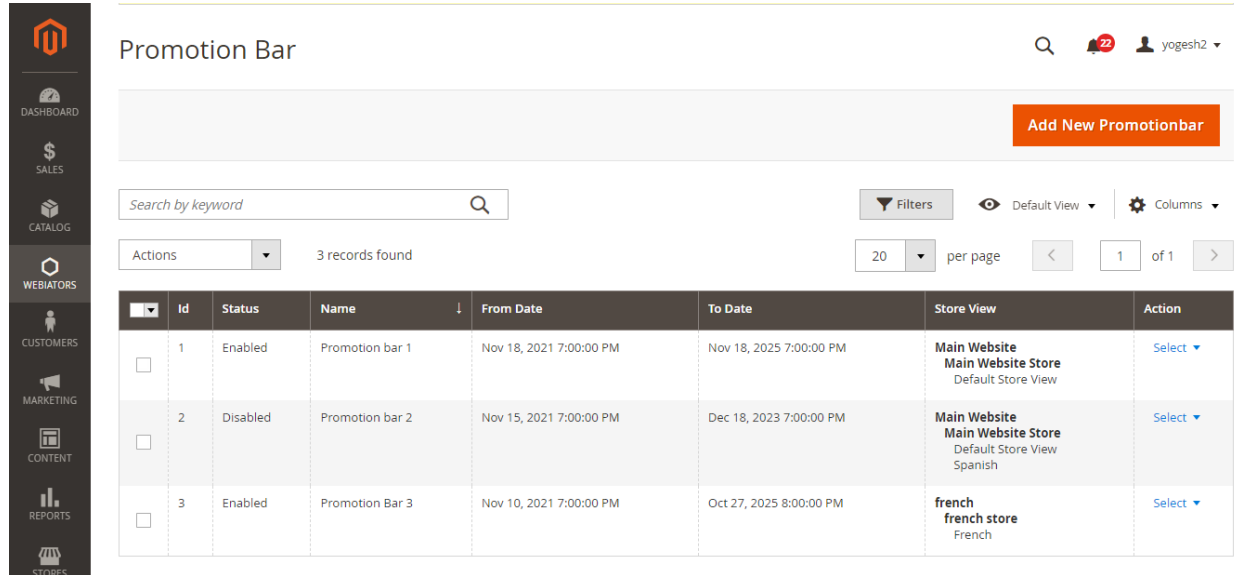

- Here you can see the list of all Promotion Bars.
- From the grid, Admin can view through all the information of the Promotion Bar such as **ID, Status, Name, From Date, To Date, Store View, Action**.
- In the Action column, Admin can manage the promotion bars
	- **Edit**: Select **Edit** in the **Action** column to edit the information on the Promotion Bar.
	- **Delete**: Select **Delete** option to delete promotion bar.

In the Action box, admins can perform following actions:

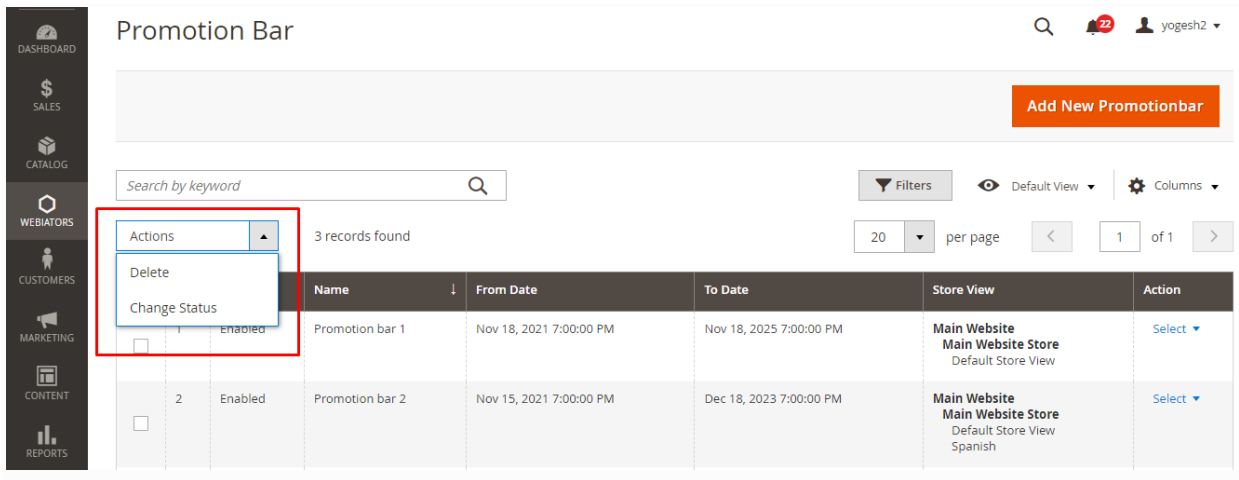

- **Delete:** Select promotion bar to delete.
- **Change Status:** Select promotion bar to change the status.

## **2.2 Add New Promotion Bar**: Create new Promotion Bar.

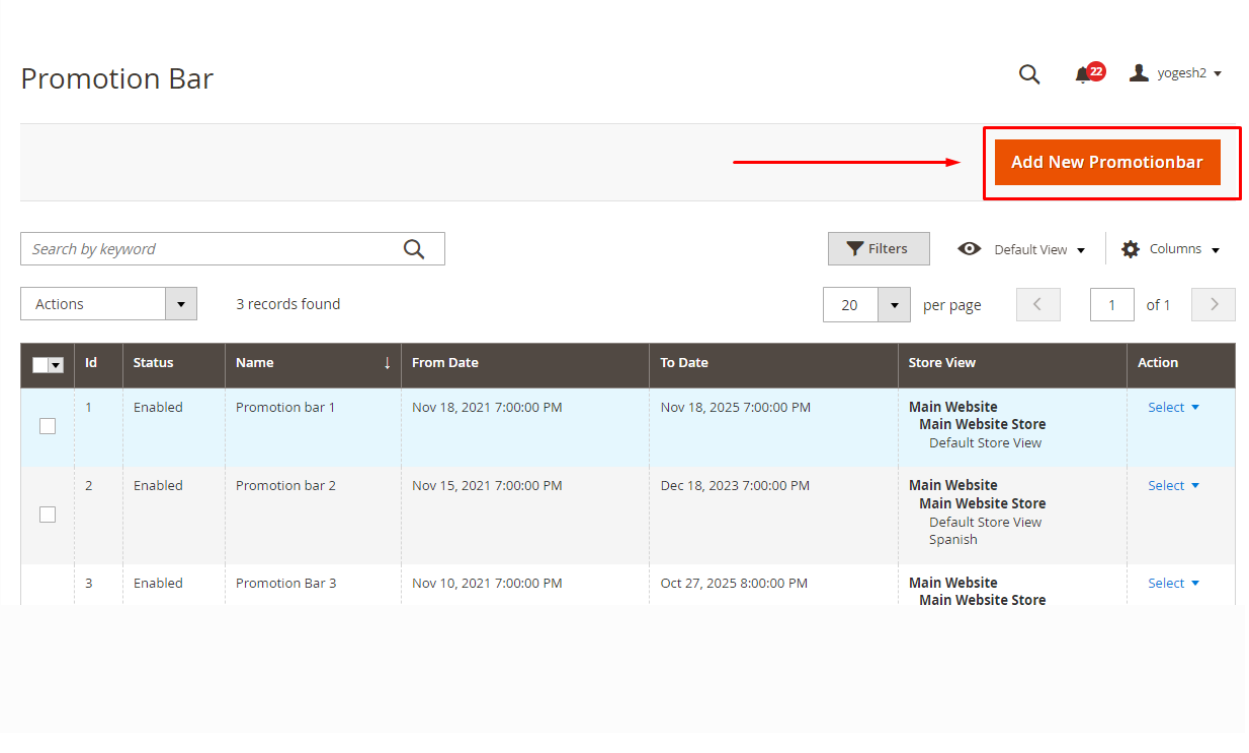

## **2.2.1 General**

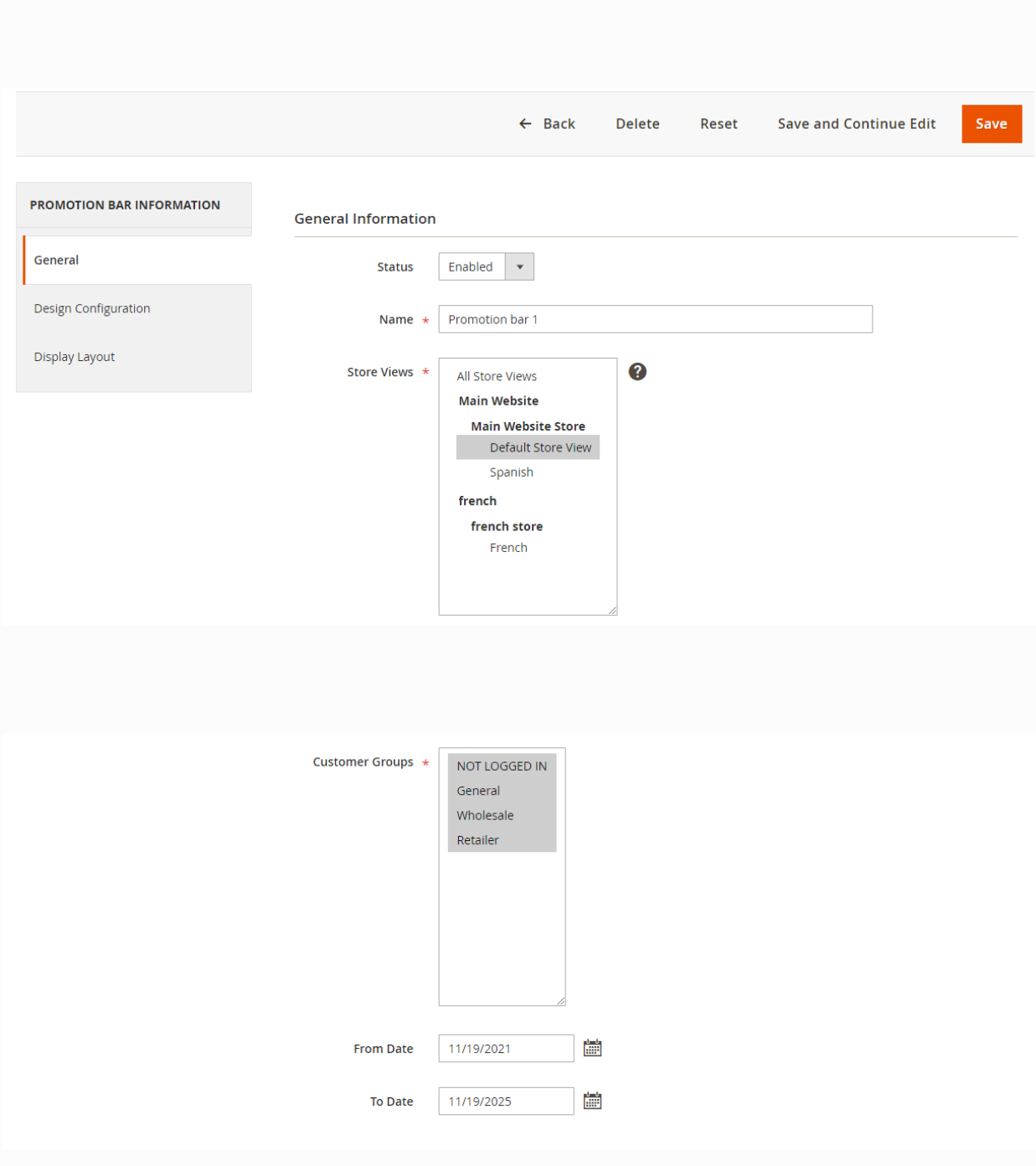

- **Status:** Choose Enable to allow a promotion bar to be applied.
- **Name:** Set the title for the promotion bar.
- **Store Views:** Choose store views to display a promotion bar.
- **Customer Groups:** Select customers groups who can view the promotion bar. Admin can choose multiple customer groups at once.
- **From Date**: Set the start date of the promotion bar display.
- **To Date**: Set the end date of the promotion bar display.

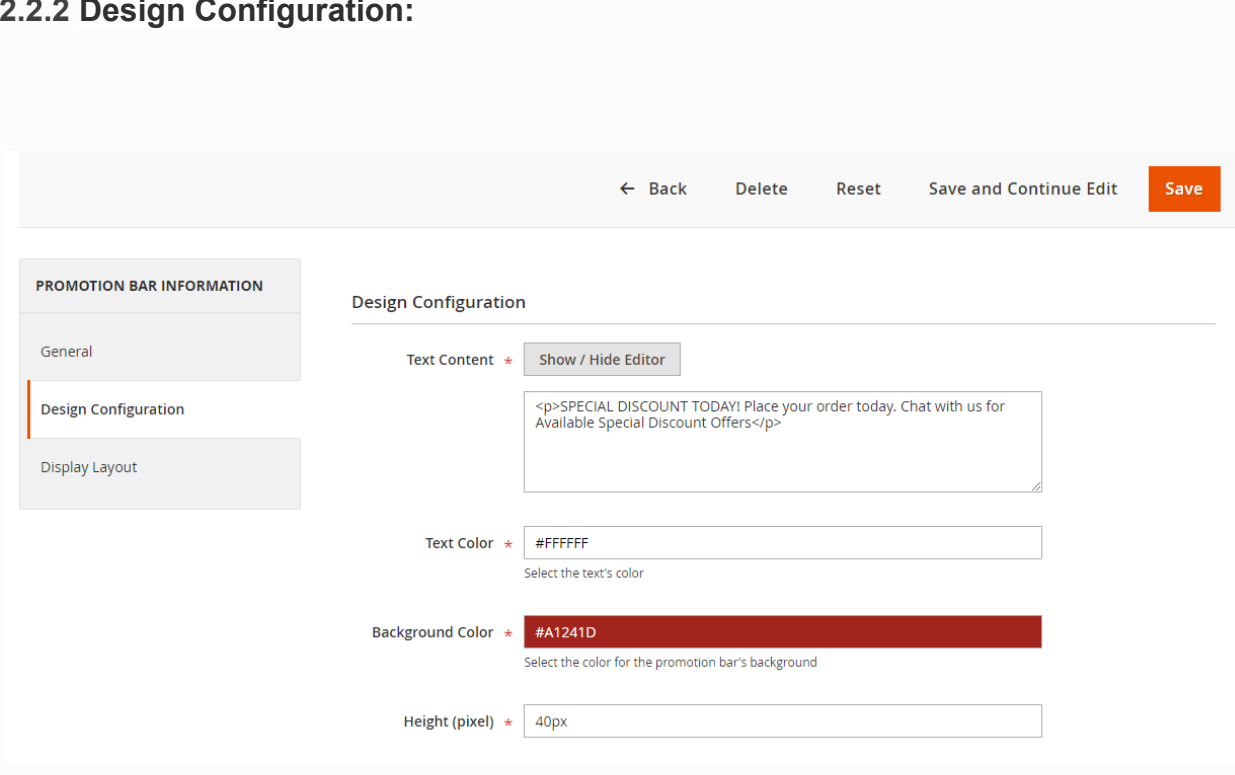

## **2.2.2 Design Configuration:**

- **Text Content:** Admin enters content for promotion bar.
- **Text Color:** Set the color of the promotion bar.
- **Background Color:** Set the background color of the promotion bar.
- **Height (pixel):** Set the height of the promotion bar. (Recommended: 40px)

## **2.2.3 Display Layout :**

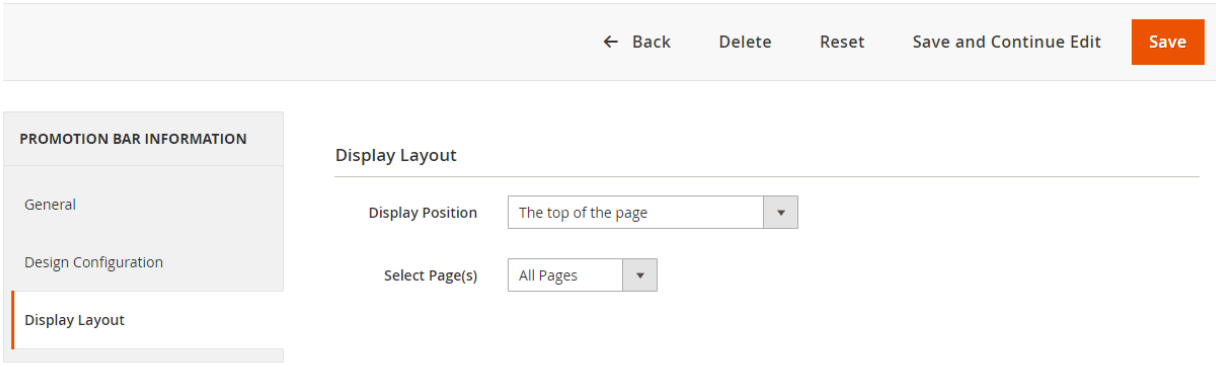

**Display Position**: Select the display position of the promotion bar.

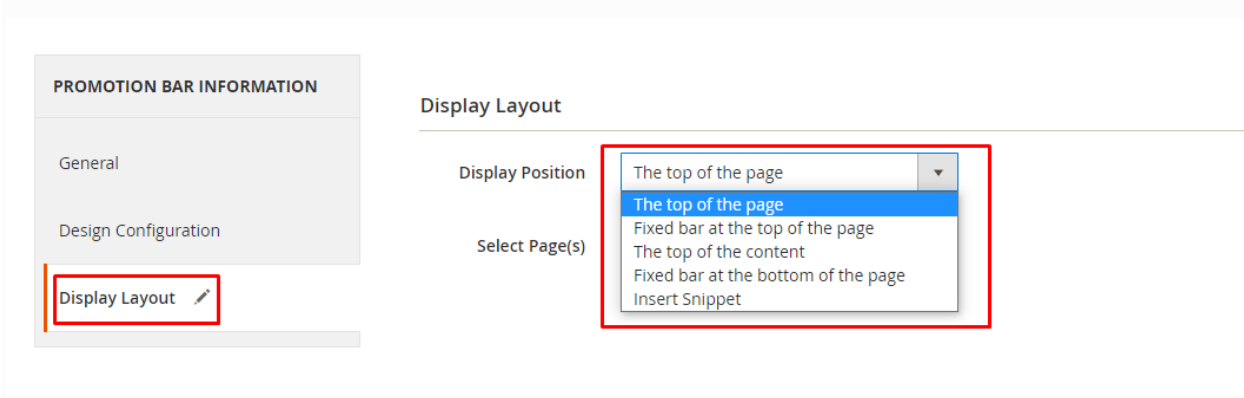

- **Top of the page:** promotion bar displayed at the top of the page.
- **Fixed bar at the top of the page:** promotion bar displayed fixed at the top of the page.
- **Top of the content:** promotion bar to be displayed on the content section.
- **Fixed bar at the bottom of the page:** promotion bar displayed fixed at the bottom of the page.
- **Insert snippet**: Admin can choose any location in the store to display the Promotion Bar by copy and paste code into the **CMS page/ Static Block**, **template.phtml file** and **Layout file**.

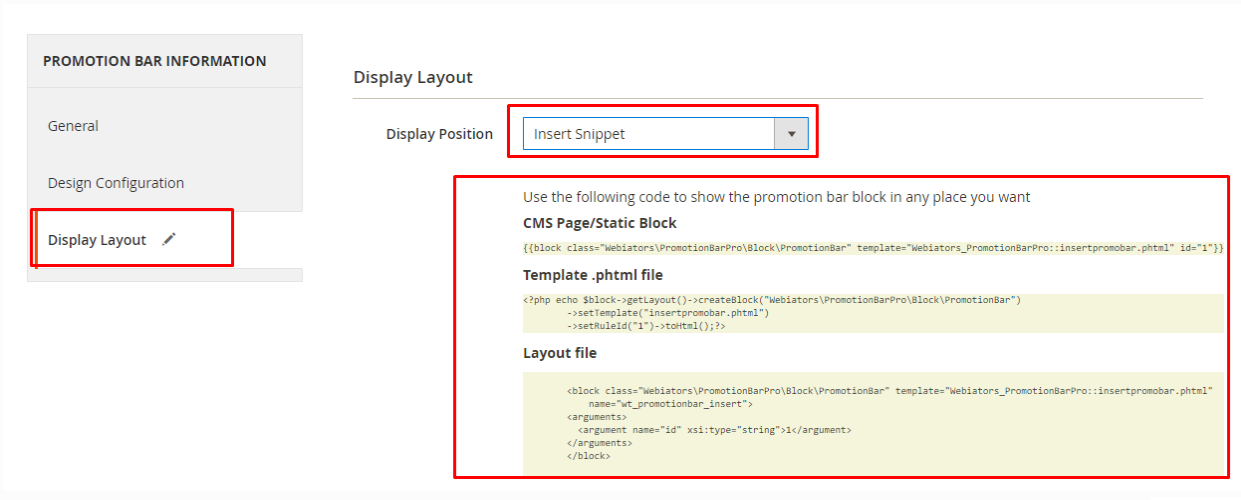

**Select Page(s)**: Select the pages for displaying the promotion bar.

- **All Pages**: Promotion Bar displayed on all pages.
- **● Specific Page:** Promotion Bar displayed on specific pages.

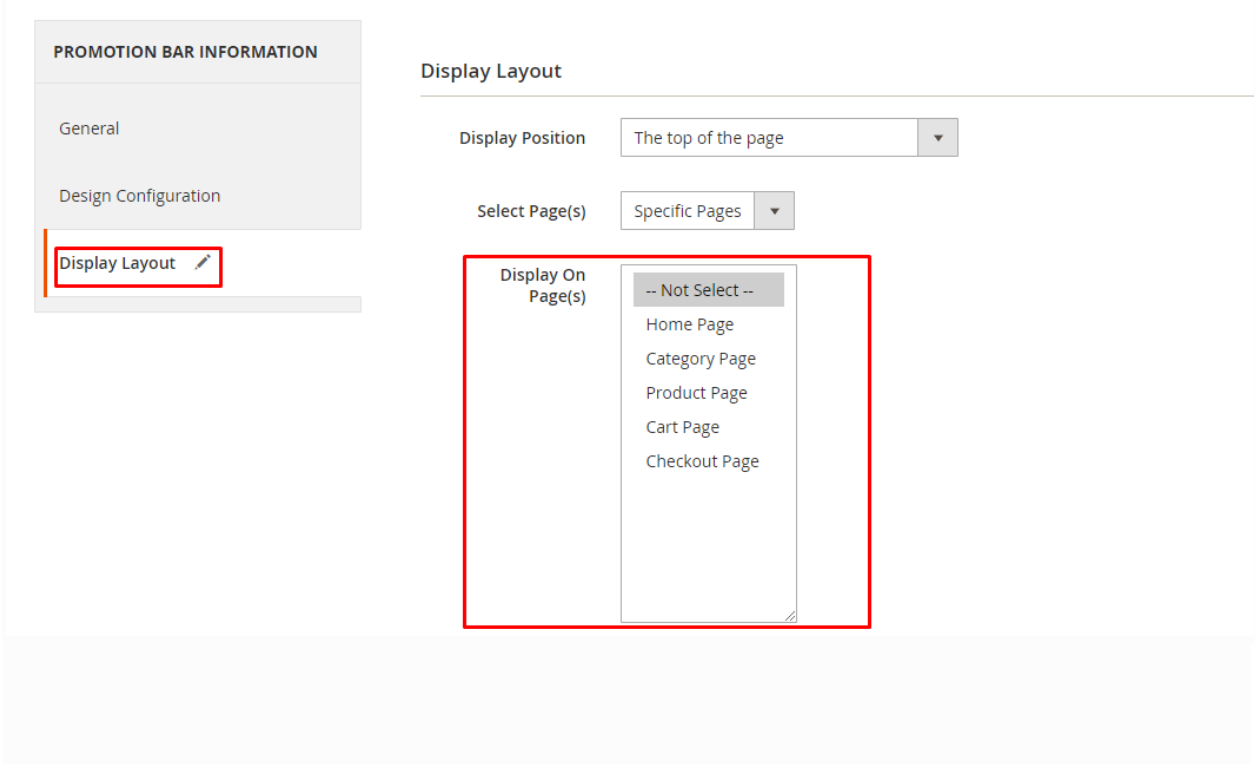

**Display On Page(s):** Select the page that allows you to display a promotion bar.

**Frontend:**

#### **1. Home Page**

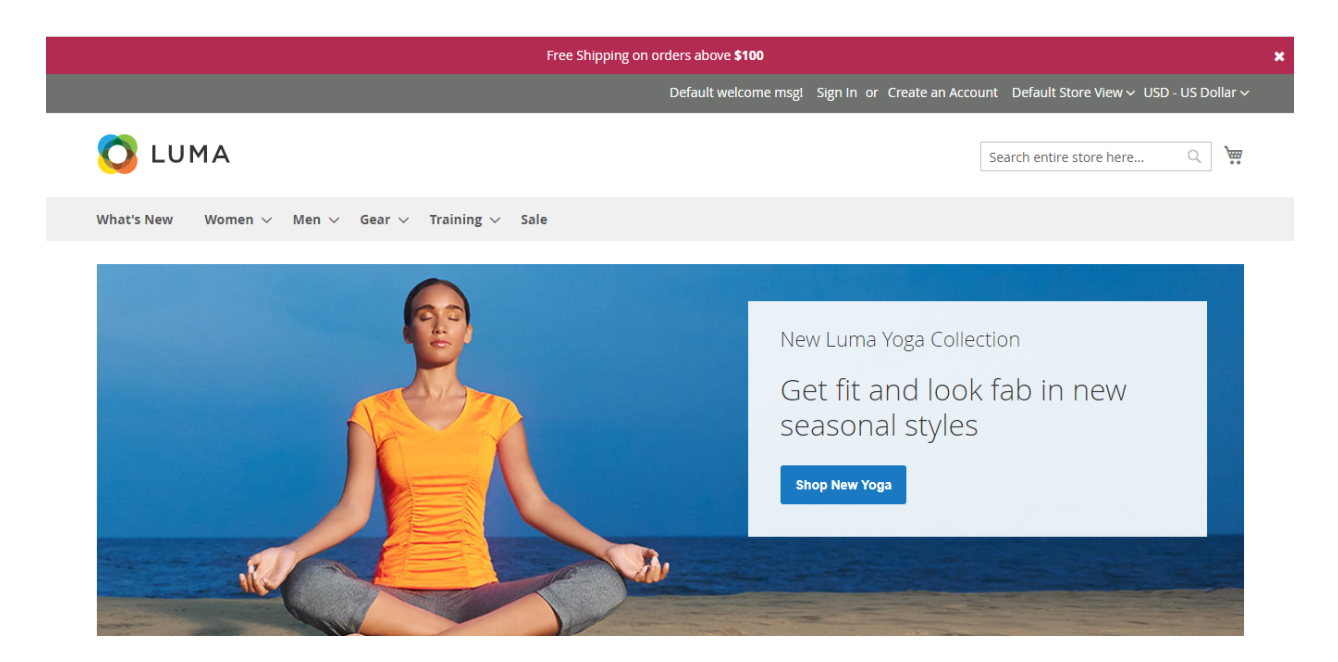

## **Multiple Promotion Bar in Home Page:**

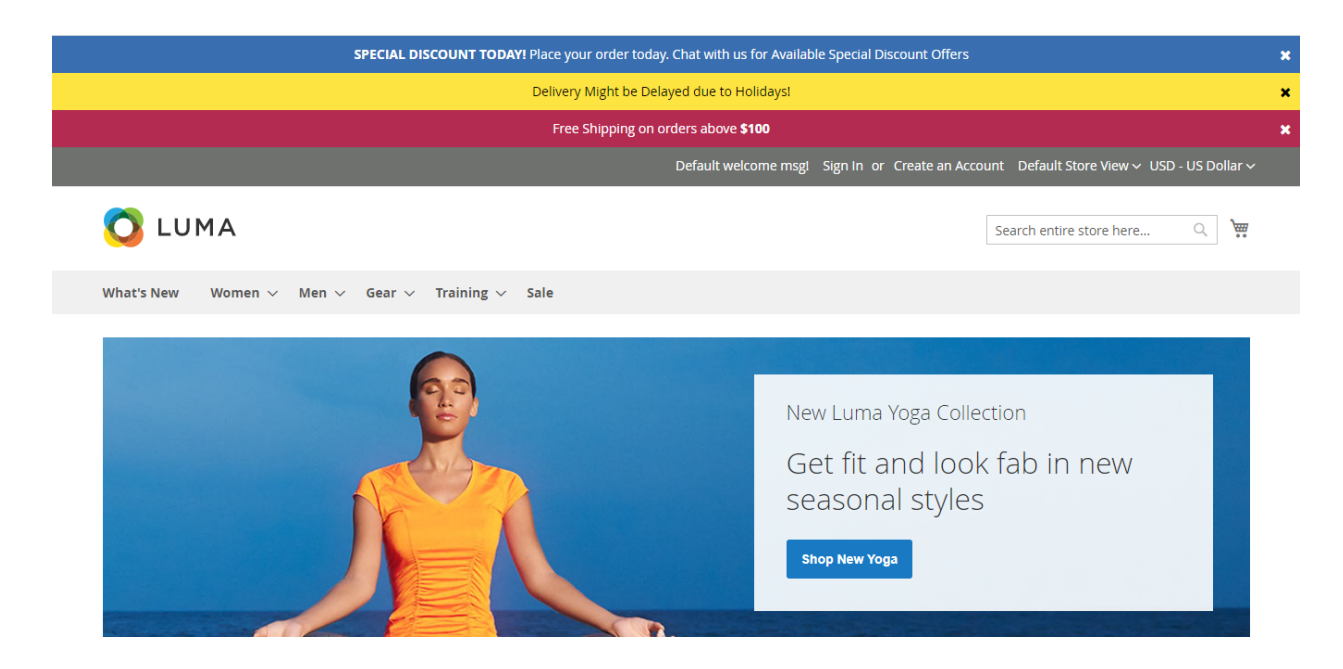

# **2. Category Page**

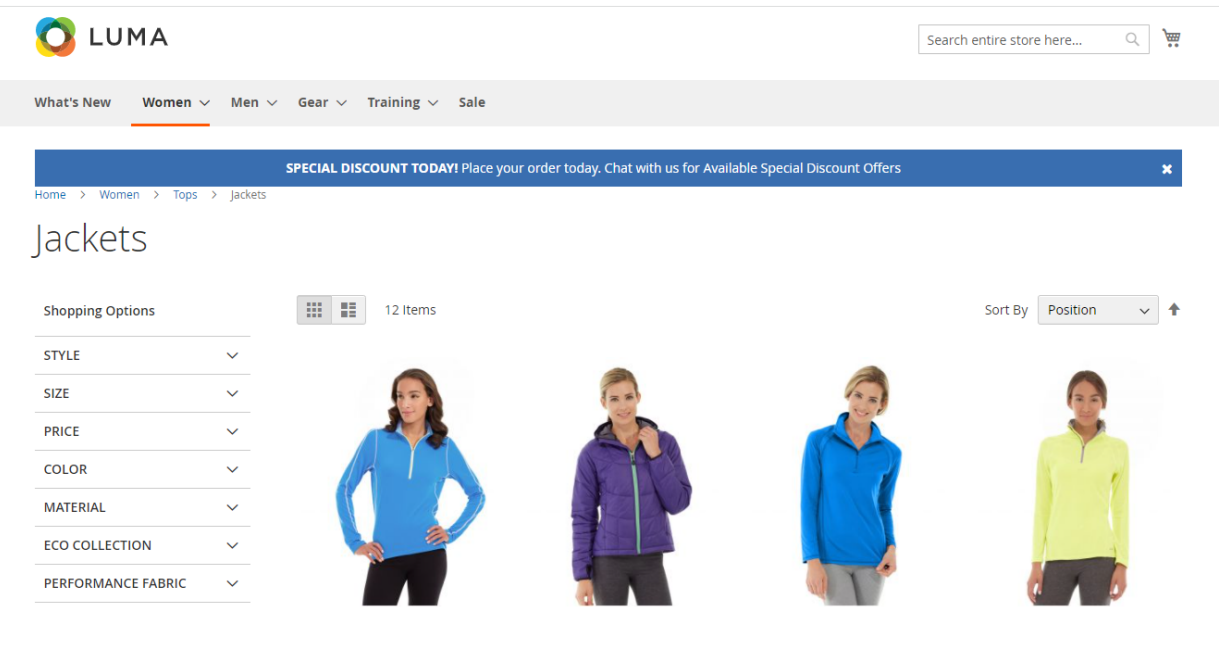

# **3. Product Detail Page**

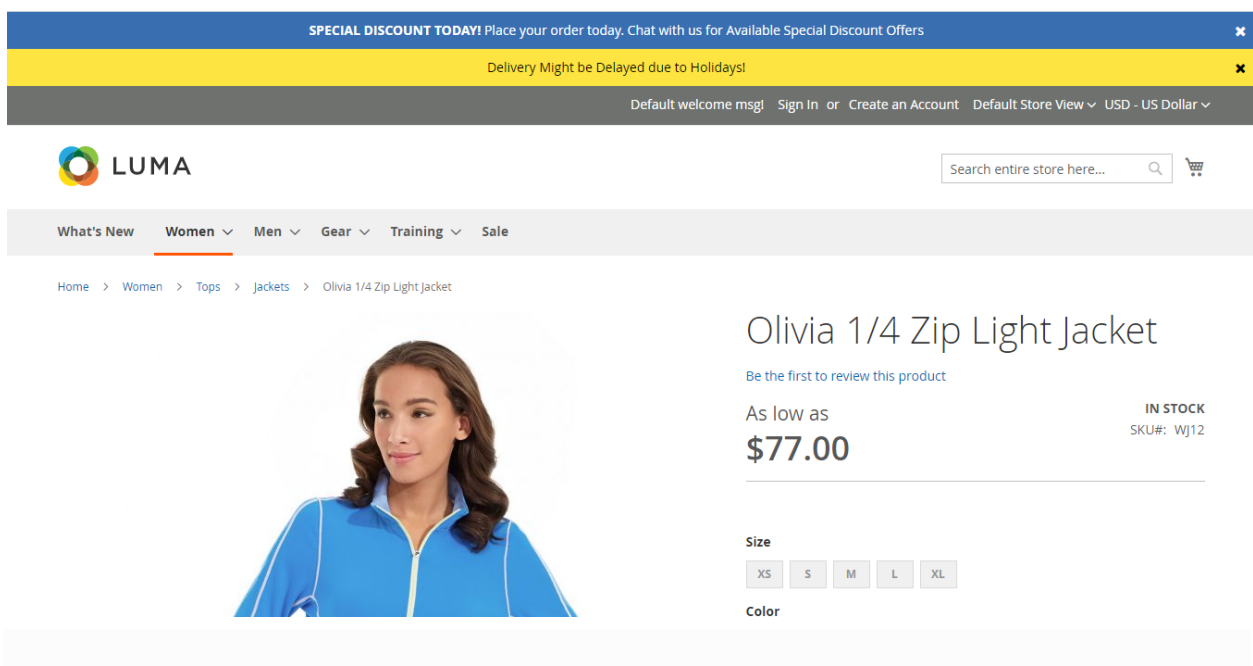

## **4. Cart Page**

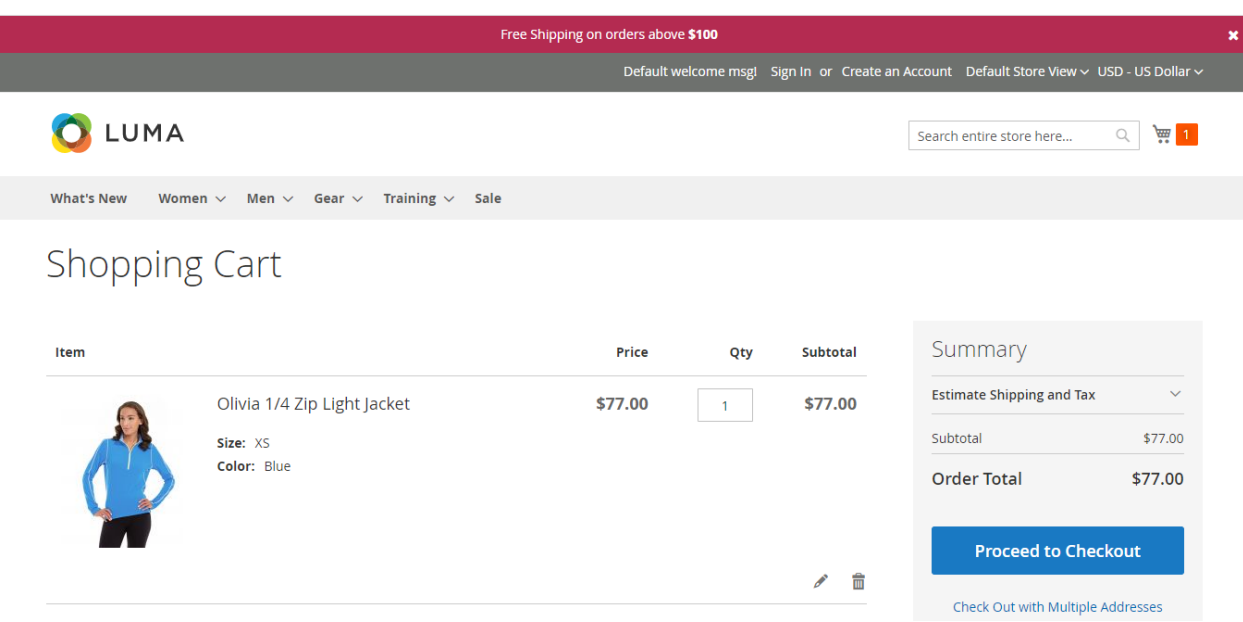

## **5. Check Out Page**

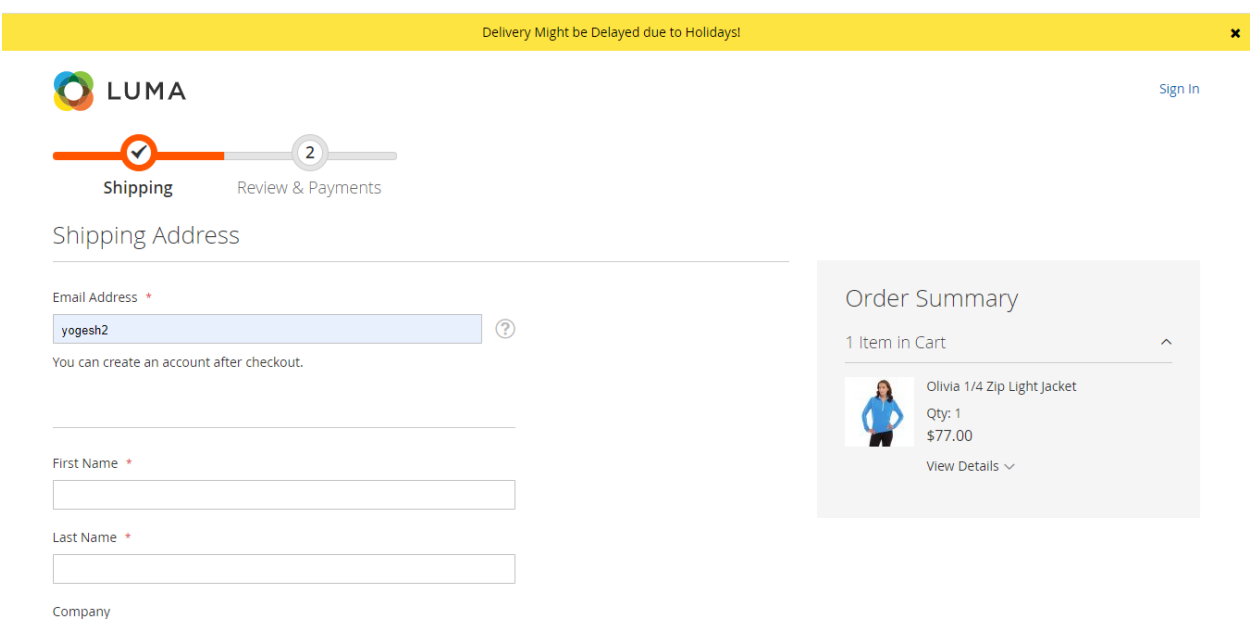

## **3. Insert snippet Code:**

## **3.1 CMS Page/ Static Block**

For example: Admin wants to show Promotion Bar on the **Customer Service** page, follow these steps:

**Step 1**: Go to the admin, click **Content > Pages** and select **Edit** at **Customer Service**.

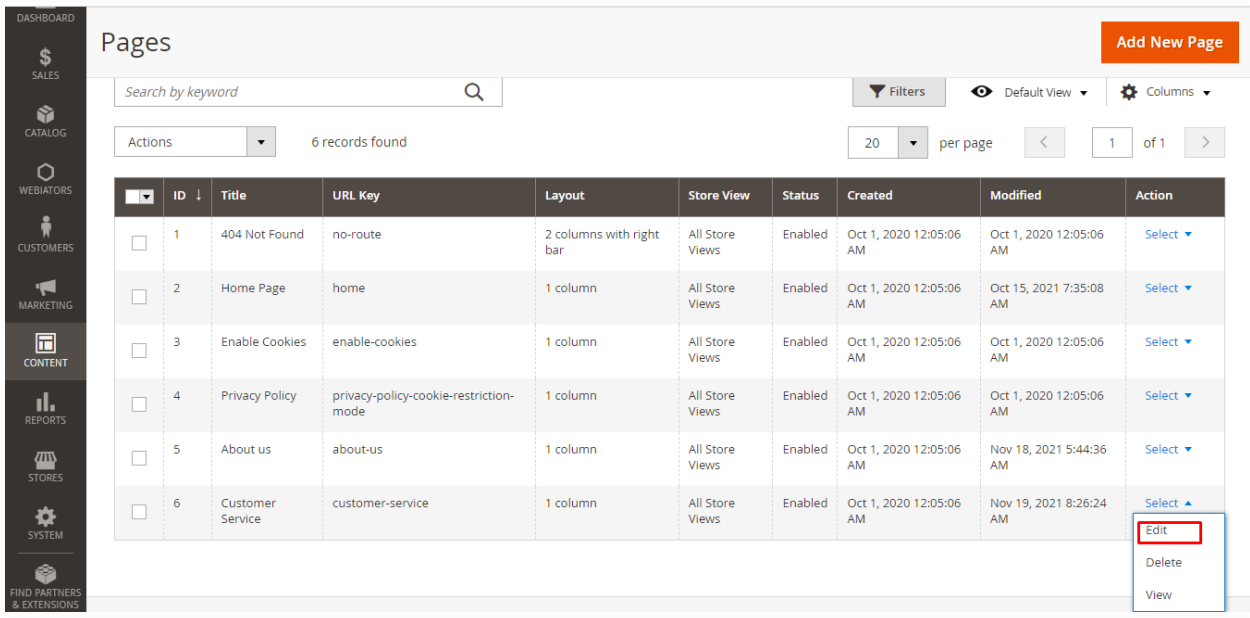

**Step 2**: Insert the code into the page content **Customer Service**.

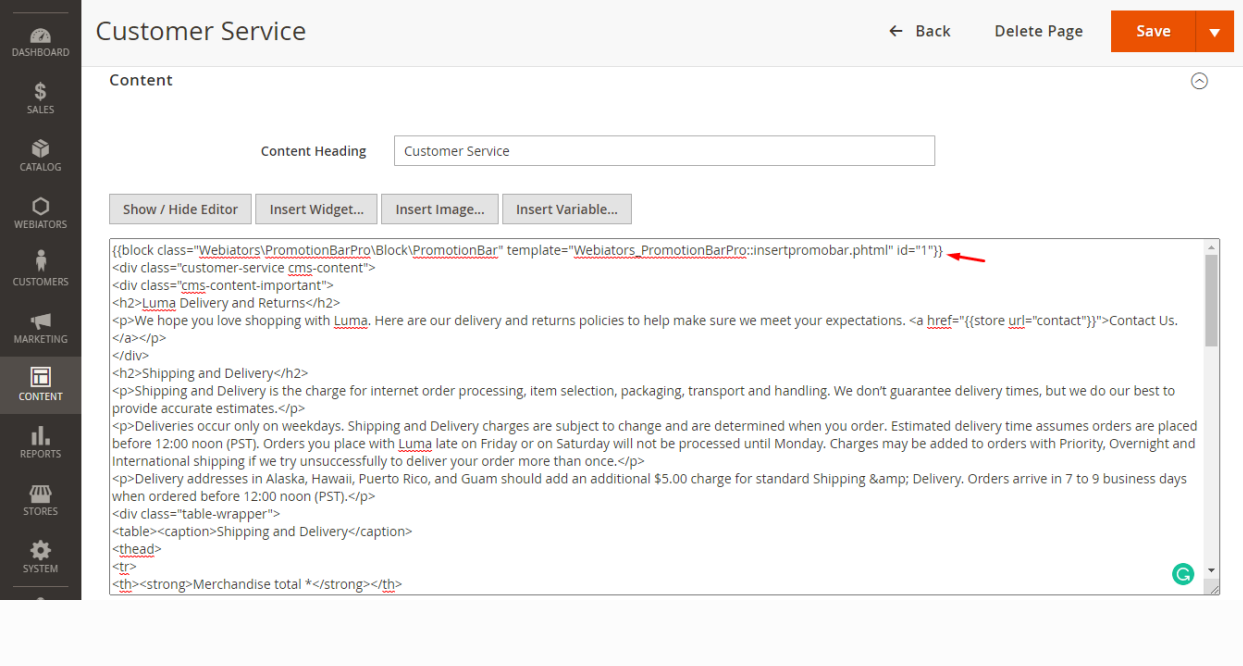

# **Step 3**: Save and check on the frontend

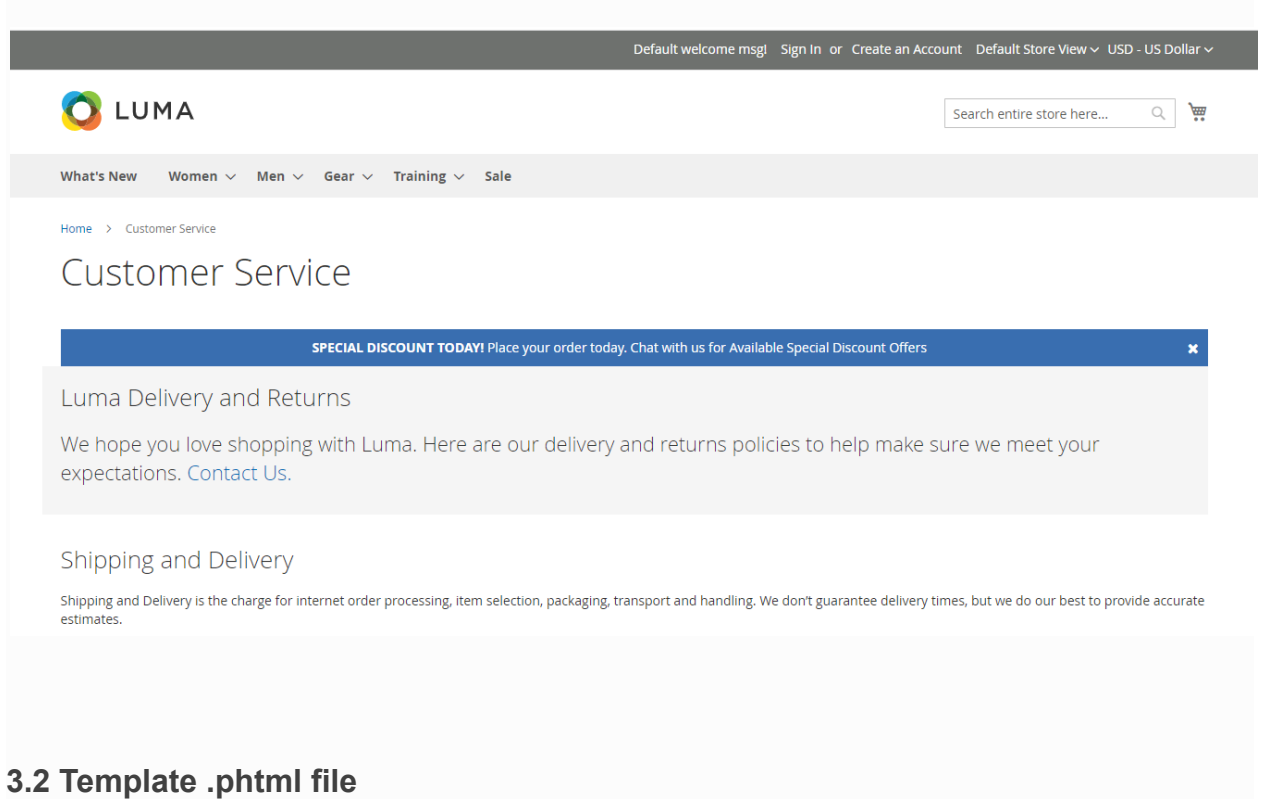

If admin wants to insert a promotion bar into a certain location in the **.phtml Template file**, insert this code

 $$pos =$ \$block->getPositioned();  $\overline{3}$ <?php echo \$block->getLayout()->createBlock("Webiators\PromotionBarPro\Block\PromotionBar") -><br>->setTemplate("insertpromobar.phtml")<br>->setRuleId("1")->toHtml();?> <div class="products wrapper <?= /\* @noEscape \*/ \$viewMode ?> products-<?= /\* @noEscape \*/ \$viewMode  $?>$ "> <ol class="products list items product-items"> educes includes include product-remis<br>
<}br/>php /\*\* @var \$\_product \Magento\Catalog\Model\Product \*/ ?><br>
<}php foreach (\$\_productCollection as \$\_product) :?><br>
<identify the state of the product-item"> <div class="product-item-info" data-container="product-<?= /\* @noEscape \*/ \$viewMode ?>"

#### Save and check at the frontend

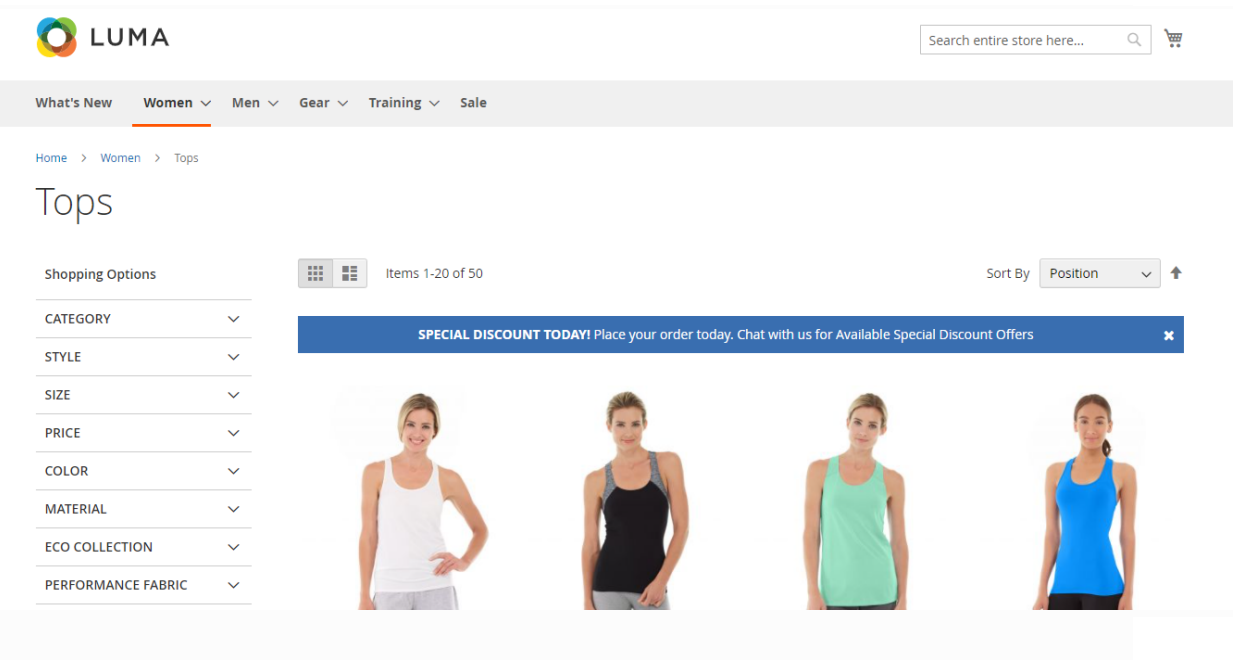

## **3.3 Layout File:**

If admin wants to insert a promotion bar into a certain location at the Layout file, insert this code

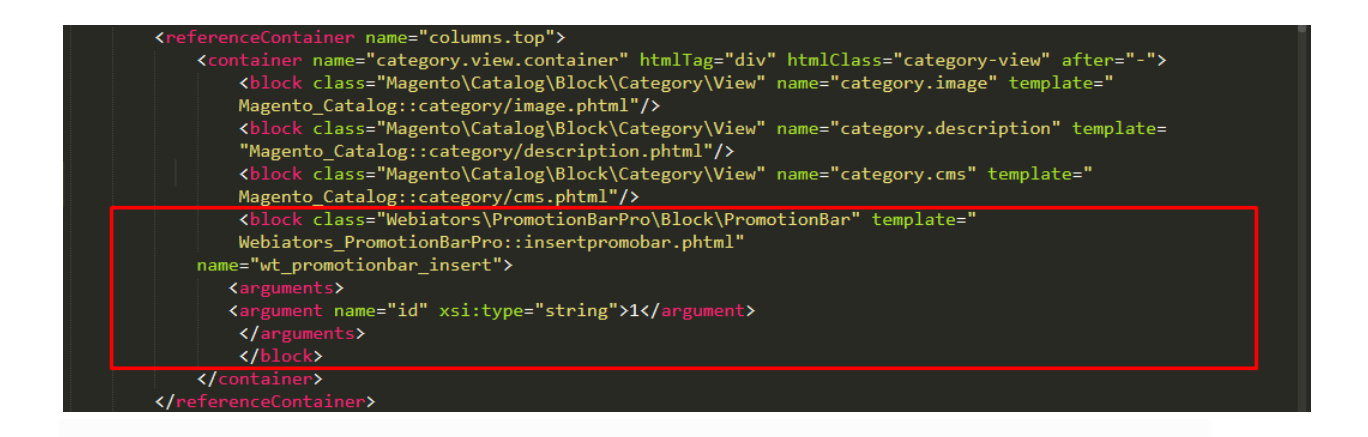

## Save and check at the frontend

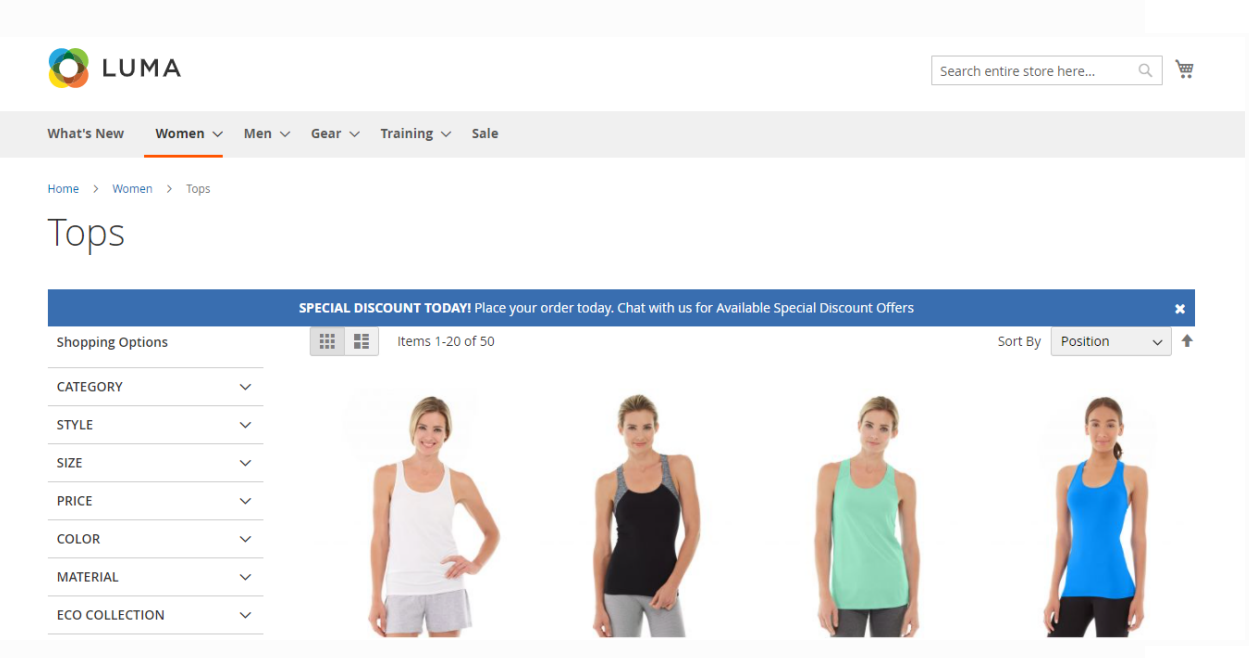

**FEEL FREE TO CONTACT for support or any custom request.**

**Email:** support@webiators.com